經濟部工業局數位內容產品獎

# **PowerCam & XMS**

The best solution for knowledge capture and management

## 快速入門 教學或研究上的應用

### 台灣數位學習科技股份有限公司

http://www.powercam.com.tw

前 言

從各個學校的網頁可以發現,每個老師的教學與研究資源都不盡相同,但目前透過一般網站 (如 編輯網頁、使用 blog 或架站軟體) 為主的資料整理模式,通常只能單純的放靜態文件 (如 ppt, doc, pdf),由於缺乏好的整合與管理功能,將很難滿足教學或研究上的應用。

本主題將以 PowerCam (簡報暨螢幕錄影軟體) 與 XMS (學習與知識管理系統) 為基礎,透過 PowerCam 可以在完全不改變 PowerPoint 簡報習慣下將講解的過程錄影 (包括演講者影像、聲 音、講解畫面、滑鼠游標等),並且在單一步驟將資料上傳到 XMS,完成 Internet 上的分享。 除此之外,XMS 還可提供各式文件的儲存、分類、全文檢索 (包括 doc, ppt, pdf, xls 的內容)、 權限管理、課程管理、專案管理等容易上手的豐富功能,可同時滿足學習與知識管理上的需求。

透過 PowerCam 與 XMS 使得知識數位化與建檔管理的門檻大幅降低,讓許多的應用變為可 行。以數位教材製作為例,過去通常由老師來完成,但由於時間有限且對教材品質的要求,成 效有限。若換個角度,將上課內容、案例探討或延伸閱讀等相關主題當成作業,讓同學分組去 蒐集、討論、整理並報告 (用 PowerCam 錄影), 透過團隊之間的互動與激盪,不僅有極佳的 學習成效,更訓練學生好的簡報技巧。除了學生交作業外,PowerCam 與 XMS 也可以應用在 論文報告、專題報告、讀書會或研究計畫的進行等,而過程中所累積的許多數位資料,無形中 更建立老師專屬的知識庫。

由於在學校推動的成效相當良好,我們非常有把握,所推動的論文錄影、學生交作業模式 (學 習效果更好且累積教學或研究資源),絕對會成為下一世代教學或研究的主要模式之一。

本文件分為四個部份:

教學與研究上的應用 - 依照 SOP 操作,使得簡報錄影與後續分享、管理、應用的門檻大幅降 低。相關理念請參考 [首頁 (http://www.powercam.com.tw) / 應用與展示範例 / 教學或研究上的 應用]。

PowerCam 基礎操作 - 列出使用 PowerCam 常用的功能,若有額外的需求,請參考 [重要文件 列表 (http://www.powercam.com.tw/doc) / 其他 / PowerCam 線上手冊]。

**XMS** 基礎操作 – 列出使用 XMS 常用的功能,若有額外的需求,請參考 [重要文件列表 (http://www.powercam.com.tw/doc) / 其他 / XMS 線上手冊]。

軟體安裝與下載 – 提供 PowerCam 與 XMS 免費下載試用與安裝教學,歡迎下載使用。

## 目錄

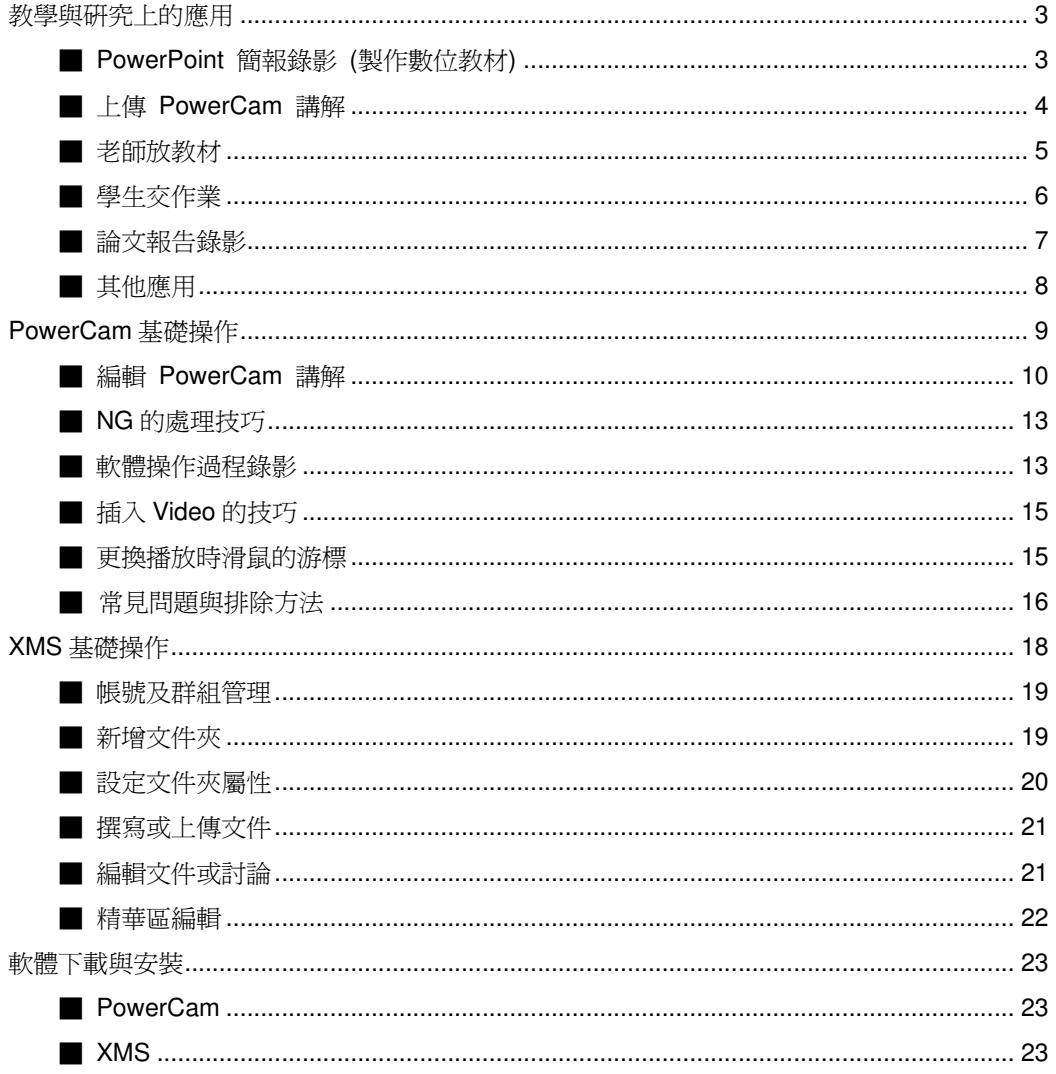

**IRO** 

知識數位 知識數位化

 $\frac{1}{2}$ 

按一下以加入備忘程

最简单的操 古合簡報與苦幕修養

**100. 3 HHORO · / / 0 0 0 0 4 0 0 0 4 2 · 4 · A · = = = = 0** 

фþ

 $\cdot$   $\mathbf{B}$   $\equiv$   $\equiv$   $\mathbf{B}$   $\Lambda$ .

**4**

**血口固色 2 | 12 | ■ 43** 

PowerCam5

分享、支給

中心

中交 (台灣

#### 教學與研究上的應用

#### ■ PowerPoint 簡報錄影 (製作數位教材)

由於 PowerPoint 非常容易使用且呈現的效果相當好,已經廣泛應用於各類的教學活動中 (如上 課教學、學生交作業、專題或論文報告等),這些簡報內容通常都是知識經過整理後的精華,但 很可惜的,簡報結束後通常只能留下 PPT 檔案,最重要的講解過程卻無法有效保留,然而透過 PowerCam,只需下列步驟就能有效地將知識記錄下來:

**3**

投影片 314

**DERANTIBR** 

大網 / 授彭片

- 1. 開啟 PowerPoint 簡報
- 2. 檢查麥克風音量 (執行 PowerCam/設定/一般)
- 3. 選擇欲講解的投影片
- 4. 按紅色錄影鈕開始簡報與錄影 4.Z(過程中不需改變使用習慣,換頁會自動分段)
- 5. 按 "ESC" 結束簡報與錄影
- 6. 重複步驟 3-5 繼續錄影 4.Z(新講解會接在之前講解的後面)

#### **Q & A**

- Q. 錄完的檔案放在哪裡?
- A. 如果 PPT 的存放路徑在 c:\slides\a.ppt,PowerCam 錄製完的檔案便會放在與 PPT 同路徑 的 c:\slides\a.fsp 資料夾內 (自動以 PPT 檔案名稱命名的資料夾)。
- Q. 如何預覽講解的內容?
- A. 執行 [PowerCam/網頁預覽], 或進入 a.fsp 資料夾後點選 index.html 即可。 註: 如果出現主動示內容提醒,解決方式請參考 [p16, 常見問題與排除方法 Q1]
- Q. 教材可以編輯嗎? 教材的描述資料與投影片標題如何產生?
- A. 可以,執行 [PowerCam/編輯講解] 即可。PowerCam 會 自動擷取 PPT 摘要資訊 (檔案/摘要資訊) 與投影片標題, 作為教材的描述資料。若標題為 slide##,是因為 PPT 的設 計中沒有使用標題方塊,請透過 [PowerCam/編輯講解] 修改。
- Q. 可以錄 PowerPoint 以外的東西嗎 (如 網頁、PDF 等) ?
- A. 可以,開啟桌面 PowerCam 應用程式即可,步驟如下:
	- 1. 確定檔案位置 (按 [瀏覽],並輸入檔名)
	- 2. 按● 或 "F12" 開始錄影 (工具列會自動隱藏,滑鼠移到螢幕最上方會再次顯示)
	- 3. 按■或 "F12" 結束錄影
	- 註: 詳細步驟請參考 [p13, 軟體操作過程錄影]

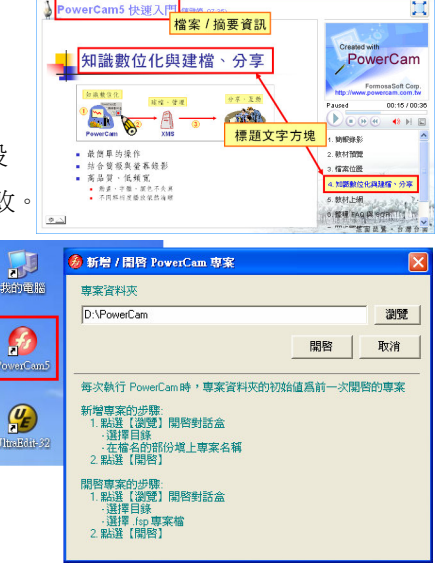

Ħ

#### ■ 上傳 PowerCam 講解

PowerCam 錄製完的教材,設定後只要簡單的一個步驟,就可以上傳至 XMS 網站,完成資料 建檔 (包括講解內容、描述資料等)。也可以上傳到一般網站,但要壓縮、建連結、還要填寫許 多描述資料,非常麻煩,通常也缺乏完整的管理功能 (如學習紀錄、主題式的討論等)。因而, PowerCam 與 XMS 將知識數位化、建檔的門檻降至最低,讓很多的應用變為實際可行。上傳 PowerCam5

> 編輯講解 上傳 進階壓縮 網頁

設定

匯出 使用

關於

描述答評

網站設定

- 2 執行<br>3 選擇行 注意:網

標題 PowerCam快速入門

網址 demo.xms.com.tv

- Help<br>- EleverCam 線上手冊<br>- 記事新公告<br>- 記事新公告<br>- 日最新公式<br>- 日報時會的名單<br>- 日報支援<br>- 15番支援<br>- 15番支援

作者 陳雅婷

- 到 XMS 的步驟如下:
- 1. 進入 [PowerCam/上傳]
- 2. 確認 [標題、作者]
- 3. 填寫 [網址、帳號與密碼]
- 4. 按 [更新] 傳回有上傳權限的 [文件夾/課程] 列表
- 5. 選擇上傳課程
- 6. 點選 [開始上傳]

註: 連到上傳的網站與文件夾,即可閱讀上傳的 PowerCam 講解

#### **Q & A**

- Q. 如何上傳其他格式文件 (例如: PPT、PDF、Word)?
- A. 使用 [上傳文件] 來進行,細節請參考 [p21, 撰寫或上傳文件]
- Q. 撰寫文件和上傳文件的差異?
- A. [撰寫文件] 應用於一般網頁文件的撰寫;而 [上傳文件] 則建議用在非網頁文件的資料儲 存,如 doc, xls, pdf 等格式。
- Q. 如何更新已經上傳在 XMS 網站的講解?
- A. 只要打開 PowerPoint 再次執行上傳,即可更新網站上的 講解 (或上傳成新講解)。 註: 若是桌面錄影, 則開啓講解資料夾中的 PowerCam 專案檔 (project.fsp),同樣可以執行更新。
- Q. 可以上傳到一般網站嗎?
- A. 可以,但麻煩許多 (將資料上傳、建連結、寫描述等),參考步驟如下:
	- 1. 壓縮講解的檔案 (PowerCam/匯出其他格式/Zip 檔案)
	- 2. 將 zip 檔案上傳到網站
	- 3. 在網站上解開壓縮檔
	- 4. 建立連結到 index.html
	- 5. 點選所建立的連結開始閱讀

註: 如果用 FTP 將講解的資料夾上傳可省去步驟 1-3,若上傳到 SCORM 網站請先壓縮成 SCORM zip (Publish/SCORM 1.2 Package,將講解的教材包裝成 SCORM) 並上傳。

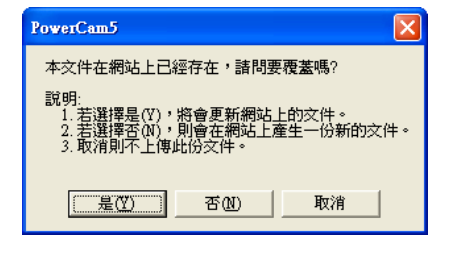

**5 4**

密碼下

**6**<br>開始上傳

離開

#### ■ 老師放教材

老師的上課教材 (PowerCam 講解、PPT、PDF、Word 等) 可以在 XMS 平台上管理與分享, 學生只要上網就可以進行閱讀或下載。不同課程的教材可以透過不同的教材區 (文件夾) 分類 管理。本系統也提供課程模組 (有最新公告、考試、問卷等功能),為了降低導入的門檻,建議 初期以使用文件夾為主。新增教材區 (文件夾) 放置 PowerCam 講解的步驟如下:

- 1. 新增教材區 (文件夾)
	- a. sysop 登入
	- b. 進入管理介面 (點左下方知識中心的鑰匙 )
	- c. 新增文件夾
		- \* 設定名稱 (如生物資訊)
		- \* 設定閱讀權限,建議一開始開放所有人閱讀

\* 若要開放助教上傳,請設定上傳權限 (編輯/上傳權限設定/使用者/選擇助教帳號)

- 註: 細節請參考 [p19, 新增文件夾]
- 2. 上傳 PowerCam 講解
	- a. 設定上傳資訊 (PowerCam/上傳)
	- b. 點選 [開始上傳],更新講解只需要再執行此步驟
	- 註: 細節請參考 [p4, 上傳 PowerCam 講解]
- **Q & A**
- Q. 如何上傳其他格式文件 (例如: PPT、PDF、Word)?
- A. 使用 [撰寫文件] 或 [上傳文件],細節請參考 [p21, 撰寫或上傳文件]
- Q. 上傳後可以編輯教材相關資訊嗎?
- A. 可以,權限屬於上傳者、文件夾/目錄管理者或 sysop,修改步驟如下:
	- 1. 登入,進入該文件
	- 2. 透過 [工具/編輯] 可編輯相關資訊, 透過 [工具/編輯投影片標題] 可修改投影片標題
- Q. 上傳後可以變更位置嗎?
- A. 可以,變更文件位置的步驟如下:
	- 1. 進入文件編輯畫面 (方式同上)
	- 2. 按下文件夾欄位後的節點圖示 (如右圖)
	- 3. 選擇新位置
	- 註: 變更文件夾的位置請參考 [p20, 設定文件夾屬性]
- Q. PowerCam 教材可以被下載嗎?
- A. 可以,開放下載步驟如下:
	- 1. 進入文件編輯畫面 (方式同上)
	- 2. 勾選 "開放下載原始簡報"
	- 3. 完成後有閱讀權限的使用者即可透過 [工具/下載 PowerPoint (或 下載原始簡報)] 下載

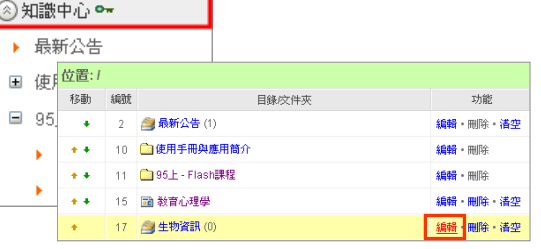

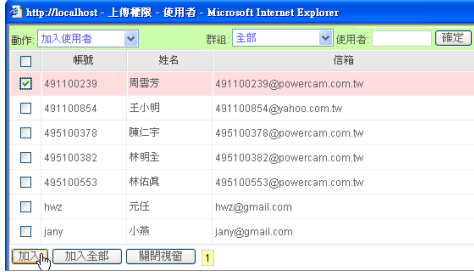

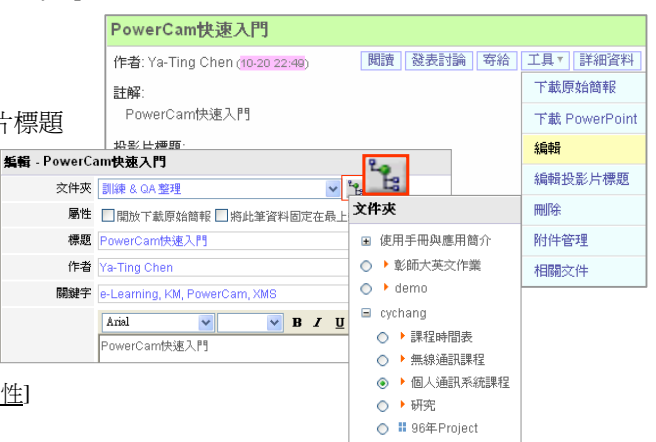

#### ■ 學生交作業

一般學生交作業只限於書面報告,建議可以透過 PowerCam 講解作業、補充案例探討或延伸閱 讀,過程中不僅可以讓學生學的很紮實 (因為不懂講不出來),也可以訓練學生簡報技巧。老師 如果能善用獎勵技巧激發學生做作業的動機 (如分組、加分機制等),學生不僅能有效完成作 業,還可以迅速累積高品質的數位教材。執行步驟如下:

- 1. 教師新增作業區 (文件夾)
	- a. sysop 登入
	- b. 進入管理介面 (點左下方知識中心的鑰匙 )
	- c. 新增文件夾
	- \* 設定名稱 (如期中報告)
	- \* 設定閱讀權限,建議一開始開放所有人閱讀
	- 註: 細節請參考 [p19, 新增文件夾]
- 2. 設定上傳權限
	- a. 執行 [編輯/上傳權限/使用者或群組]
	- b. 勾選帳號,建議一開始開放所有人上傳 (在群組中選 [一般使用者/加入])
	- 註: 其他設定請參考 [p20, 設定文件夾屬性]
- 3. 學生上傳 PowerCam 作業
	- a. 設定上傳資訊 (PowerCam/上傳)
	- b. 點選 [開始上傳],更新講解只需要再執行此步驟
	- 註: 細節請參考 [p4, 上傳 PowerCam 講解]

#### **Q & A**

- Q. 如何上傳其他格式文件 (例如: PPT、PDF、Word)?
- A. 使用 [撰寫文件] 或 [上傳文件] (細節請參考 [p21, 撰寫或上傳文件])
- Q. 同一堂課程有教材和作業要怎麼做?
- A. 可以透過新增目錄 (圖示国) 來進行,以課程名稱為目錄名稱, 讓同課程之文件夾 (教材及作業) 屬於相同目錄 (如右圖)。 註: 若您欲使用 "課程" 模組來處理作業上傳,請先設定課程成員,
	-
	- (必須為課程成員才可以上傳作業) 參考步驟如下:
	- 1. 新增課程 (第一次使用請開啓課程模組,執行 [首頁/系統管理/啓動模組])
	- 2. 新增課程 (類似新增文件夾)
	- 3. 學生上網申請成為課程成員
		- \* 學生以個人帳號登入系統
		- \* 申請選修 [課程/學習地圖/申請選修]
	- 4. 老師核可 (核可後學生即可成為該課程成員)
	- 5. 老師新增作業

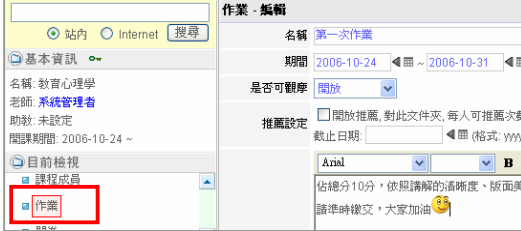

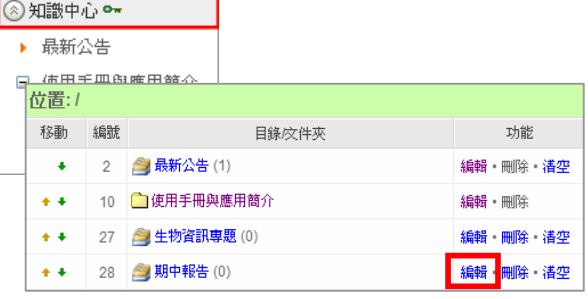

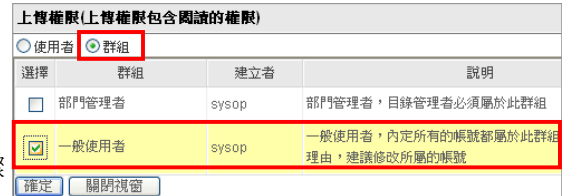

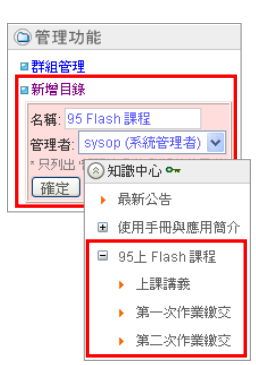

#### ■ 論文報告錄影

幾乎所有的研究團隊都有研讀論文並報告、討論的活動,但報告完後通常只留下 PPT 檔案, 過程中最重要的講解卻無法保存,若將重要的知識有效地記錄下來,不僅可以迅速累積研究室 的相關背景知識,對認真的研究生在聽不懂時可反覆閱讀,新進學生也可以很快的進入狀況, 對研究有相當正面的影響 (相關理念請參考 http://demo.xms.com.tw )。執行的步驟如下:

- 1. 老師新增論文區 (文件夾)
	- a. sysop 登入
	- b, 進入管理介面 (點左下方知識中心的鑰匙 )
	- c. 新增文件夾
		- \* 設定名稱 (如生物科技論文)
		- \* 設定閱讀權限,建議一開始開放所有人閱讀
		- \* 設定上傳權限,建議一開始開放所有人上傳 (編輯/上傳權限設定/群組/一般使用者)
	- 註: 細節請參考 [p19, 新增文件夾]
- 2. 論文報告錄影

細節請參考 [p3, PowerPoint 簡報錄影]

- 3. 學生上傳 PowerCam 講解
	- a. 設定上傳資訊 (PowerCam/上傳)
	- b. 點選 [開始上傳],更新講解只需要再執行此步驟
	- 註: 細節請參考 [p4, 上傳 PowerCam 講解]
- 4. 線上討論 (每份文件都可以有多個討論主題)
	- a. 進入文件夾
	- b. 點選欲討論的文件 (切換到文件瀏覽模式)
	- c. 發表討論 (系統會自動寄信給原作者及參與討論的人)
	- d. 確定

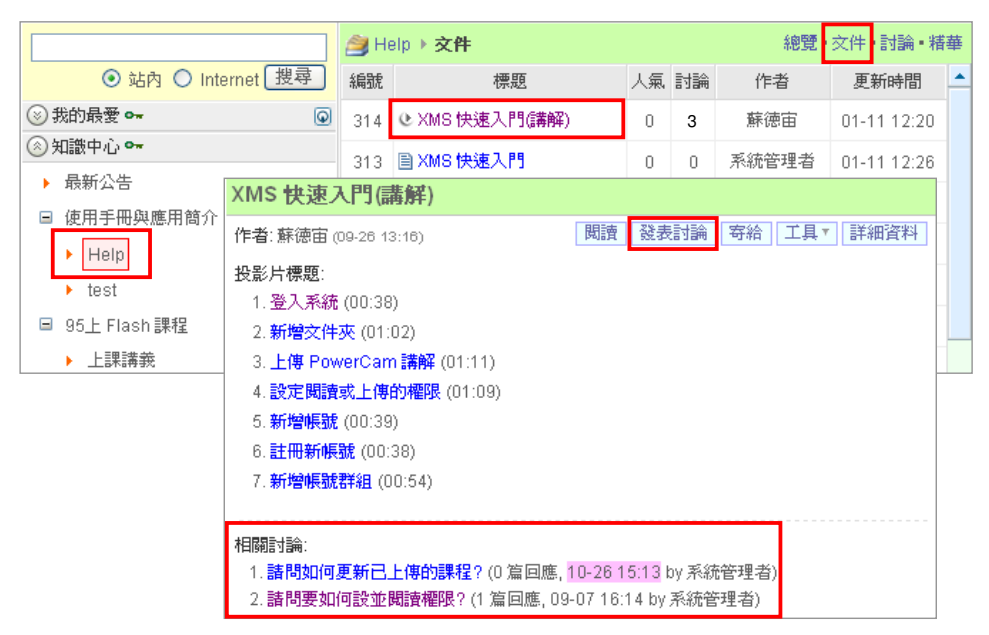

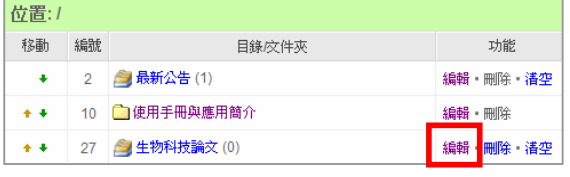

#### ■ 其他應用

除了前面的老師放教材、學生交作業與論文報告錄影之外,建議也可以嘗試應用在讀書會或專 題報告上,作法一樣很簡單,請參考以下說明。

#### ◆ 讀書會

每一堂課程老師都會用心的開立教科書之外的重要參考書目,但卻常因為上課時間不足或學生 的惰性而成效不彰,若能將參考書目分章節,並利用每次上課留下 20 分鐘,讓學生分組報告 (用 PowerCam 錄製下來),老師只要花很少的時間,就可以有系統的讓全班讀完整本參考書, 學生爲了報告不僅要吸收書本內的知識,認真的同學也會搜集一些相關資料來豐富報告內容, 確實達到 "參考" 的效果,而錄製完的 PowerCam 講解也變成老師豐富的教學資源,執行的步 驟請參考 [p6, 學生交作業]。

#### ◆ 專題報告

專題報告是學生從零開始、完成一個專案的過程,從專題的雛形規劃、討論、作品開發、成果 發表報告到資源的整合,過程中老師常常需要花較多的時間指導學生,如定義清楚的題目、刺 激學生自行討論、鼓勵學生不要放棄、提供開發的技術支援等,過程雖然比較辛苦,但是成果 相當的驚人。若是可以把整個努力的過程用 PowerCam 與 XMS 網站記錄下來,不僅學生的 成長清晰可見,更可累積成老師的教學資源,作為未來學弟妹做專題的參考。執行步驟如下:

- 1. 新增專題區 (文件夾)
	- a. sysop 登入
	- b. 進入管理介面 (點左下方知識中心的鑰匙 )
	- c. 新增文件夾
		- \* 設定名稱 (如分子生物期末專題)
		- \* 設定閱讀權限,建議一開始開放所有人閱讀
		- \* 設定上傳權限,建議一開始開放所有人上傳 (編輯/上傳權限/群組/一般使用者)
	- 註: 細節請參考 [p19, 新增文件夾]

#### 2. 學生分組、選定題目

- a. 設定 3-5 人一組
- b. 自行選題或老師指定題目
- c. 將專題的雛型想法發表在系統上 (使用 "撰寫文件")
- d. 透過 "發表討論" 讓雛形具體化 (此時老師可以提供適時的引導)
- 3. 期末發表小組的專題成果
	- a. 使用 PowerCam 講解專題成果,請參考 [p3, PowerPoint 簡報錄影]
	- b. 上傳講解,上傳方式請參考 [p4, 上傳 PowerCam 講解]
	- c. 請其他同學針對講解給予建議 (用 "發表討論" 的方式)
	- d. 講解同學根據建議重新講解,並再次上傳
- 4. 上台報告 (同學會因為之前的準備與練習,表現的很好)

#### **PowerCam** 基 礎 操 作

PowerCam 最大的特色是將錄影的功能整合進 PowerPoint 中,您只需要從原來的簡報按鈕變 成點選 "紅色的 PowerCam 錄影鈕",就可以從任意一張投影片開始簡報,並同時進行螢幕錄 影。簡報的操作過程與原來完全一樣,在結束簡報的同時也會結束錄影。除此之外,錄製的內 容僅需要一個步驟就可以上傳至網路,並建入資料庫。由於操作簡便,可以應用在每次的簡報 紀錄上,有效降低知識數位化與管理的成本。除了與 PowerPoint 程式整合之外,PowerCam 應 用程式也可以獨立進行螢幕錄影功能,運用在各種應用程式的講解上。這兩種模式所產生的專 案可以共用,並提供進階的編輯功能。

以下僅介紹最常使用的操作功能:

編輯 **PowerCam** 講解 – 錄製完 PowerCam 講解後,可以透過 [PowerCam/編輯講解] 進行標 題修改、刪除移動講解內容、匯入/匯出等後製作業。

**NG** 的處理技巧 – 在錄製 PowerCam 講解時,常常會面臨 NG 的狀況,參考本主題的處理技 巧可協助您輕鬆重錄講解。

軟體操作過程錄影 – 除了 PowerPoint 簡報外,若需要展示軟體的操作來輔助教學,可參考本 主題學會如何透過 PowerCam 進行軟體操作的錄影。

**插入 Video 的技巧** - 在講解時,藉由插入 video 可使教學更生動,參考本主題可學會簡單好 用的技巧。

更換播放時滑鼠的游標 - 參考本主題可學會使用不同的游標圖示,以符合特殊標示需求,並 能使數位教材更具個人特色。

常見的問題與排除方法 - 列出使用者常面臨到的閱讀問題,並提出解決方法供使用者參考。

9

#### ■ 編輯 PowerCam 講解

錄製完成的教材可以透過 [編輯講解] 進行變更標題、剪接、刪除移動段落內容,也可以附加網頁、 Flash、影片或其他附件 (涵蓋各種檔案類型),更可 [匯入/匯出] 講解 操作步驟如下:

#### ◆ 刪除不要的講解段落

- 1. 進入編輯畫面 (PowerCam/編輯講解)
- 2. 選取欲刪除的段落 (使用 [Shift/Ctrl + 滑鼠左鍵] 可一次選擇多個段落)
- 3. 執行 [刪除] (可執行 [復原] 回復)
- 4. 儲存 (儲存後無法再回復)

#### ◆ 新增段落內的索引 (分割段落)

- 1. 進入編輯畫面 (PowerCam/編輯講解)
- 2. 選取欲分割的段落
- 3. 點選下方時間軸至欲分割的時間點 (點選時間資訊 0:00:20.0 / 0:05:14.0 可手動輸入位置)
- 4. 點選 [新增索引], 即會將原段落分割兩個段落
- 5. 儲存
- 註: 使用 [移除索引] 即可將講解段落往上合併。

#### ◆ 編輯索引名稱與位置

- 1. 進入編輯畫面 (PowerCam/編輯講解)
- 2. 選擇欲編修的索引
- 3. 點選 [編輯] 修改 (或點選兩下)
- 4. 調整順序 (上移/下移)
- 5. 點選 [向右/左縮排] 可調整階層
- 6. 儲存

#### ◆ 插入影片 (wmv, asf, mpg, flv)

- 1. 進入編輯畫面 (PowerCam/編輯講解)
- 2. 選擇插入位置 (將插入在選定的段落之後)
- 3. 點選 [插入影片]
- 4. 選擇影片檔案
- 5. 儲存

註: 閱讀講解時可以將大綱設為縮圖模式 (如右圖),更改影片縮圖的步驟如下:

- 1. 點選影片段落
- 2. 播放影片並停在所要的畫面
- 3. 點選 [設定縮圖]
- 4. 確認後點選 [確定] 即可

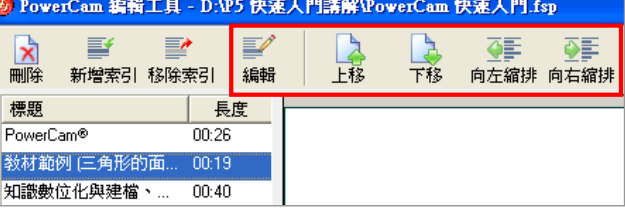

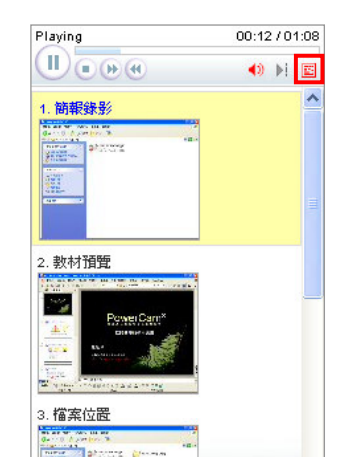

PowerCam5 編輯講解 上傳 進階壓縮 網頁預覽 設定 匯出其它格式  $\blacktriangleright$ 使用說明 關於 PowerCam

10

#### ◆ 插入網頁 (html, flash)

- 1. 進入編輯畫面 (PowerCam/編輯講解)
- 2. 選擇插入位置 (將插入在選定的段落之後)
- 3. 點選 [插入網頁]
- 4. 選擇網頁 (或 Flash) 檔案 (如 index.html)
- 5. 勾選網頁所需要的檔案並確認網頁的完整性
- 6. 確定
- 7. 儲存
- 註: 欲插入的網頁必須為儲存在本機的網頁檔案。

#### ◆ 插入附件檔案 (各種檔案類型)

- 1. 進入編輯畫面 (PowerCam/編輯講解)
- 2. 選擇插入位置 (將插入在選定的段落之後)
- 3. 點選 [插入檔案]
- 4. 新增檔案 (拖曳或瀏覽)
- 5. 編輯檔案的說明
- 6. 確定
- 7. 儲存

#### ◆ 匯入講解

- 1. 進入編輯畫面 (PowerCam/編輯講解)
- 2. 選擇插入位置 (將插入在選定的段落之後)
- 3. 點選 [匯入講解]
- 4. 選擇其他 .fsp 專案檔
- 5. 以 [Shift/Ctrl + 滑鼠左鍵] 選擇要匯入的段落
- 6. 匯入
- 7. 儲存

◆ 匯出講解 (用於將講解專案中某些段落匯出成新專案)

- 1. 進入編輯畫面 (PowerCam/編輯講解)
- 2. 以 [Shift/Ctrl + 滑鼠左鍵] 選擇要匯出的段落
- 3. 點選 [匯出講解]
- 4. 選擇儲存位置並輸入檔名
- 5. 點選 [儲存] 即可
- 註: 若要將兩個不同專案的講解合併,請使用 [匯入講解]。

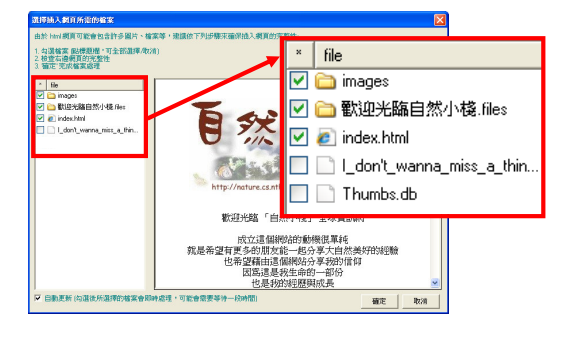

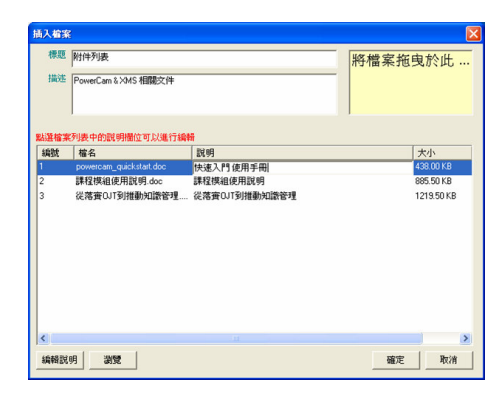

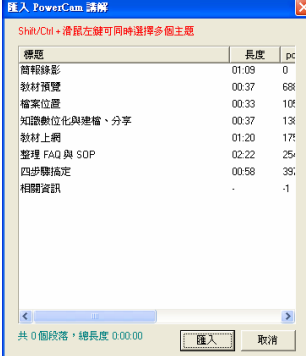

#### **Q&A**

- Q. 如何同時選擇多個段落?
- A. 使用 [Shift/Ctrl + 滑鼠左鍵] 可一次選擇多個段落。
- Q. 可以只刪除段落中的部分內容嗎?
- A. 可以,先透過 [新增索引] 將不要的講解分割成獨立的段落,再將該段落刪除,步驟如下:
	- 1. 選擇欲編輯的段落
	- 2. 設定分割的位置 (移動下方時間軸)
	- 3. 執行 [新增索引] 分割
	- 4. 重複 1-3 將繼續分割出不要的講解
	- 5. 選取段落,執行 [刪除]
	- 6. 執行 [移除索引] 往上合併
	- 7. 儲存

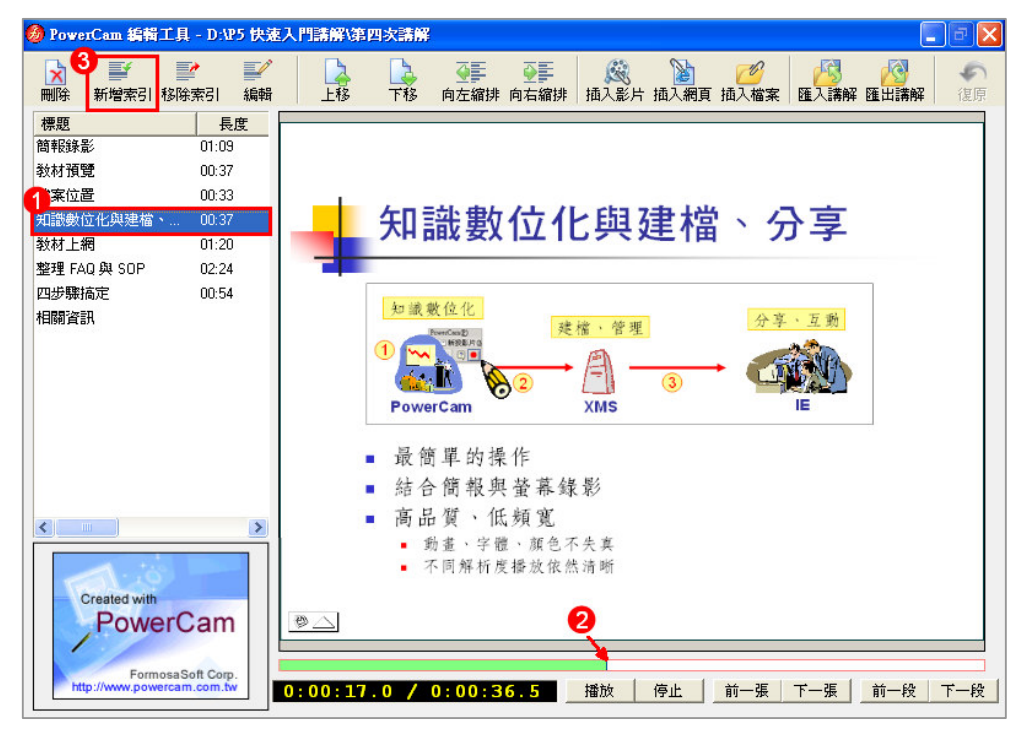

#### ■ NG 的處理技巧

由於 PowerCam 每次錄影的內容會接在之前講解的後面,因此 NG 時,只要按照以下步驟, 就可以重新錄製講不好的段落:

- 1. 選擇欲重新講解的投影片
- 2. 按 "紅鈕" 開始錄影
- 3. 按 "ESC"結束,如果不滿意,請重複步驟 2-3
- 4. 進入 [PowerCam/編輯講解]
- 5. 刪除不滿意的講解 (小技巧: 可以使用 " Shift/Ctrl + 滑鼠左鍵" 一次選擇多頁講解刪除)
- 6. 移動講解到適當的位置 (使用 上移/下移)
- 7. 點選 "儲存" 變更

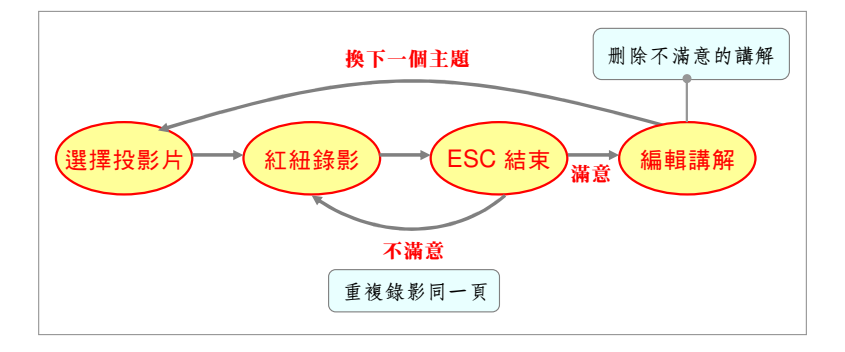

#### ■ 軟體操作過程錄影

除了 PowerPoint 簡報外, PowerCam 也能錄影一般的軟體操作 (例如: 網頁、Pdf、Word 等), 但由於軟體操作過程會比較沒有結構性與主題性,講解的內容容易造成學習者的混亂,建議參 考下一頁的軟體錄影原則。軟體錄影操作步驟如下:

- 1. 開啟桌面 PowerCam 應用程式
- 2. 確定檔案位置 (按 [瀏覽] , 並輸入檔名)
- 3. 切換到欲講解的軟體 (文件) 畫面
- 4. 按▌9/0:01:42 0 【 或 "F12" 開始錄影
- 5. 按 或 "F12" 結束錄影 Rec 0:00:26
- 6. 重覆步驟 4~5,可建立索引 (新講解會接在之前講解的後面)

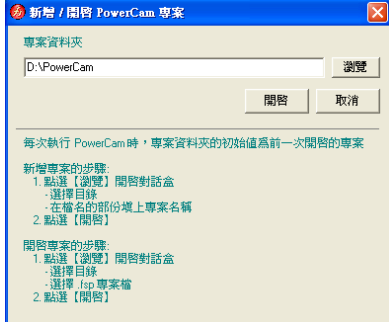

- 註 1: 若錄影中開啓 PowerPoint 並簡報,會自動偵測 PowerPoint 換頁並建立索引。
- 註 2: 桌面 PowerCam 主程式的相關設定,請點選錄影鈕旁邊的下拉選單。

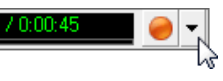

檔案 编辑講解 上傳 進階壓縮 網頁預覽 読定 匯出其它格式 ▶ 使用說明 關於 PowerCam 結束

檔案(E) 編輯(E) 檢視(Y) 我的最愛(A) 工具( >> G上页 · ③ · 成 ○腰 6

S

fsctrl.js

 $\mathcal G$ 

 $project.fsp$ 

资料夹

e1

index html

 $\langle \bullet \rangle$ 

 $\overline{\text{sup\_profile}}$ ...

▼→移至

■ 軟體操作錄器

icons

M

media.fs

網址(D) D:軟體操作錄影

n

thumbnails

可

photo.gif

#### ◆ 軟體錄影原則說明如下**:**

1. 分段落

一個段落以講解單一主題為主,講解的長度以 30 秒 ~ 2 分鐘之間較為恰當,好處是閱讀時比 較有節奏感,且容易突顯段落的主題與方便索引,同時,同一份教材盡量不要超過 15 個段 落,若太多段落,建議分成不同的專案進行,好處是方便單元教材的重複使用、組合。

2. 將重要步驟用文字描述

文字常常是最容易閱讀的,第一次或許以聽講解的方式來熟悉,但因為聽講解的時間比較 久,事後就可以透過文字快速找到您要的步驟。

- 3. 設計投影片講解重要步驟 將重要步驟透過單一投影片一次呈現,好處是步驟一目瞭然,且可以協助閱讀軟體操作時掌 握重點。
- 4. 建議用 800x600 螢幕解析度錄影

由於軟體操作的過程畫面變化較大,錄影的檔案也會大很多,若錄影時將螢幕解析度設定在 800x600,除了錄製出來的檔案較小、執行效率較好,並且在目前主流螢幕解析度 (1024x768) 下閱讀,品質也最好!

5. 進階壓縮

原因同上,教材錄製完成後,建議您執行進階壓縮 (PowerCam/進階壓縮) 將檔案變小,甚 至可減少 80% 的資料量,且不會降低教材的品質。

#### **Q & A**

Q. 軟體錄影的預覽、編輯、上傳 … 等功能選單在哪裡?

A. 開啓功能選單的步驟如下: 1. 開啟桌面 PowerCam 程式

- 2. 選擇 .fsp 檔案開啟錄製好的專案
- 3. 點選"箭頭"符號,即出現功能選單
- Q. 如何開啟已結束的專案再次錄製 (或編輯) ?
- A. 開啓功能選單的步驟如下:
	- 1. 開啟錄製的資料夾找到錄製的檔案資料夾並打開
	- 2. 執行 project.fsp 專案檔
	- 3. 按紅鈕繼續錄影或進行編輯

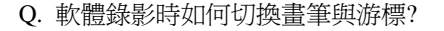

A. 點選工具列的"畫筆"或"F10", 按"Esc"鍵切換回游標。

#### ■ 插入 Video 的技巧

PowerCam 提供了以下兩種方式將 video 的內容整合進教材裡:

#### ◆ 插入 **Video**

透過 [PowerCam/編輯講解/插入影片] 的方式在講解中插入一段 video,播放時會以嵌入 Media Player 的方式播放,並有以下兩點限制與建議:

- 1. 影片檔案必須為適合網路閱讀的串流格式,因此限制為: mpg、wmv、asf、flv
- 2. 影片檔案大小與頻寬: 視網路環境而定,建議小於 320x240、500 Kbps 的影片

#### ◆ 直接錄影

直接錄影需要將硬體加速關閉才錄影的進去,否則畫面會錄成黑色,設定步驟如下:

- 1. 開啟一般設定 (PowerCam/設定/一般)
- 2. 勾選 [關閉硬體加速,可錄影畫面中的影像檔]
- 3. 儲存
- 4. 再點選 PowerCam 紅鈕開始錄影, 即可錄製畫面中播放的影片
- 註: 由於影片在單位時間內畫面變化量很大,因此建議結束後透過 [PowerCam/進階壓縮], 可大幅提升播放效能 與降低檔案大小。若非必要,建議您透過插入影片的方式處理,可大幅降低檔案大小。

除了以上兩種方式之外,如果您的環境有管理系統 (如: XMS), 也可以將 video 當作附件的方式附屬 於某一份文件。

#### ■ 更換播放時滑鼠的游標

透過網頁版面設定可變更滑鼠游標,步驟如下:

- 1. 進入 [PowerCam/設定/網頁版面]
- 2. 點選 "播放時的游標" 中畫筆圖示
- 3. 選擇圖檔更換 (需為背景透明 gif 檔)
- 4. 點選 [儲存]

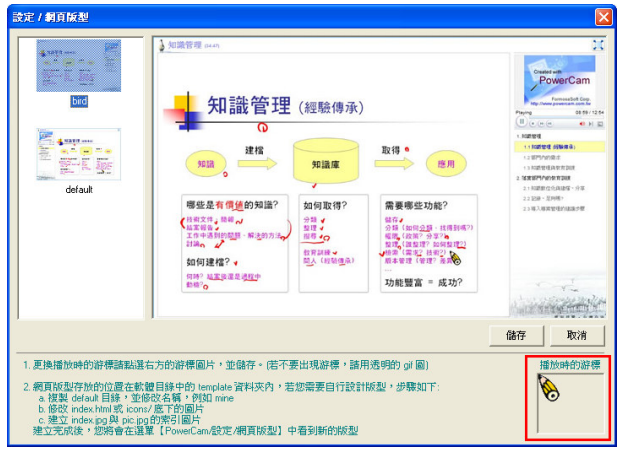

#### ■ 常見問題與排除方法

#### **Q1.** 預覽或閱讀時出現 **"**主動式內容的提醒**" (Windows XP SP2)**

開啟講解時畫面空白並出現 "主動式內容" 的警告訊息 (如右圖),這是因為網頁中內嵌 JavaScript,並不會造成 您電腦的任何問題,您可以依照下列步驟關閉此訊息:

- 1. 關閉資訊列的視窗 (點選確定)
- 2. 點選上方的警告訊息
- 3. 選擇 "允許被封鎖的內容",然後確定

為了避免每次的警告訊息,

建議您變更 IE [工具/網際網路] 的設定 (如下圖)。

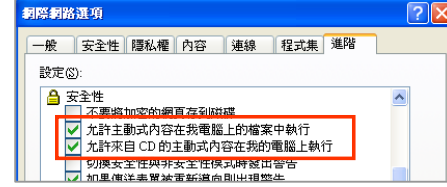

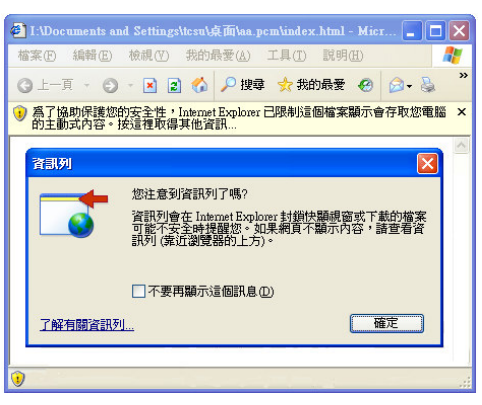

#### **Q2.** 安裝 **ActiveX** 控制項 **fsPlayer** 警告 **(please install fsPlayer to view PowerCam content)**

若您的電腦第一次閱讀 PowerCam 講解,於短暫等待後 (視網路速度而定) 會出現安裝提示 (如下圖),請依照指示安裝即可,如無法自動安裝 fsPlayer,請檢查電腦環境是否為以下情形:

- 1. IE 的安全性為允許下載簽章的 ActiveX 控制項
- 2. Windows 2000 系統請依指示重新啟動電腦
- 3. 受限的使用者將無法安裝,請聯繫 MIS

如果還是無法閱讀,請將教材網站設成信任網站,或下載 fsPlayer (http://www.powercam.com.tw/download)。

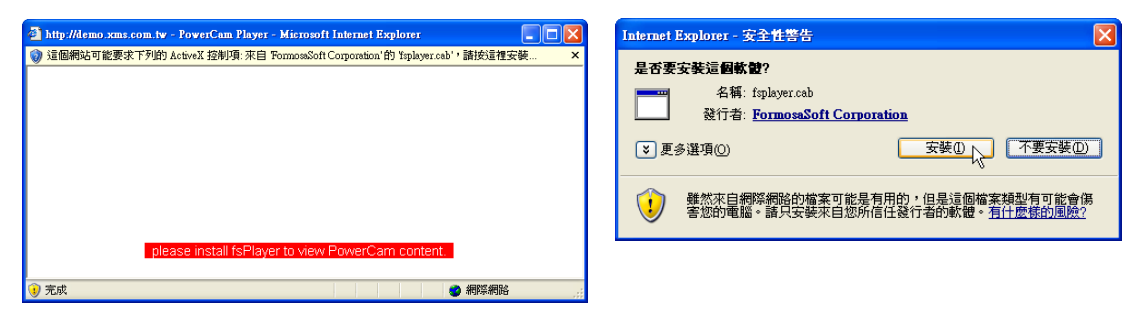

#### **Q3.** 播放畫面空白,**IE** 狀態列出現 **JavaScript error**

這可能是以下兩種情形:

- 1. 講解檔案無法從網站上取得,通常發生在 Windows 2003 IIS 的網站,這是因為 IIS 6.0 不支援 MimeMap 中未定義的副檔名,包括 PowerCam 的 .fs 與 .fsp 格式。解決步驟如下:
	- a. 開啟程式集 IIS Microsoft Management Console (或執行 inetmgr)。
	- b. 在本機電腦名稱上按一下滑鼠右鍵,然後按一下 [內容])
	- c. 選擇 [MIME 類型]
	- d. 點選 [新增]
	- e. [副檔名] 中鍵入 .fsp; [MIME 類型] 中鍵入 application/octet-stream (請同時處理 .fs)
	- f. 重新啓動 IIS
- 2. .fsp 專案毀損 (如手動編輯),造成 .fs 遺失。

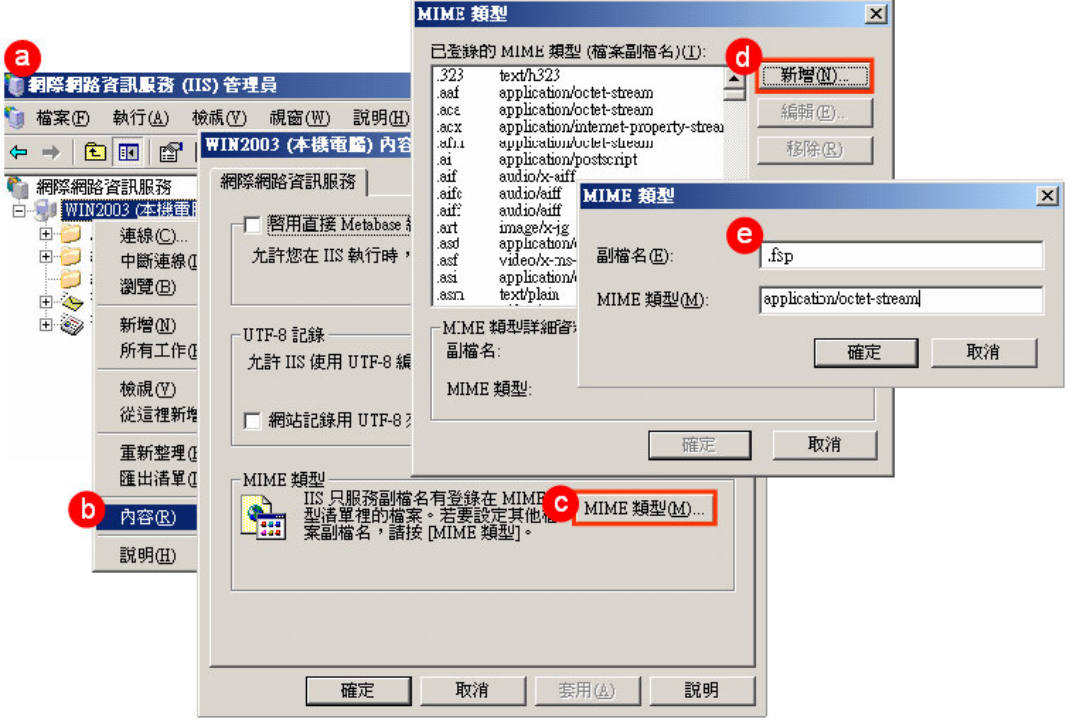

#### **Q4.** 執行 **PowerCam** 出現 **"PowerCam** 正在執行中無法開啟**"** 訊息**?**

此為 PowerCam 仍在執行中之訊息,請關閉執行中的 PowerCam,或同時按 [Ctrl + Alt + Del] 三鍵叫 出 windows 工作管理員,在 [處理程序] 結束 PowerCam5.exe 與 fsd.exe 執行程序。

#### **XMS** 基 礎 操 作

XMS 學習與知識管理系統為台灣數位學習科技全新一代的管理系統,系統中的文件儲存、分 類與權限管理都是以▶文件夾 (或 ,薄尾星,叫專案) 為基礎,可透過□目錄作進一步的分類。

文件夾提供文件、討論、精華等功能,並可進一步設定成"課程"屬性,課程提供教學上所需 的額外功能,包括課表、公告、學習地圖、作業、考試、問卷等,而專案則提供工作、任務、 行事曆、精華、專案成員、工作日誌、工作報告等功能。目錄主要做為文件夾、課程、專案的 分類,目錄管理者的角色相當於該目錄以下的最高權限管理者,擁有該目錄下的所有權限,包 括就所屬的目錄下建立子目錄與文件夾 (或課程與專案),並設定所屬文件夾 (或課程與專案) 的管理者。

XMS 系統以知識中心為基礎,可廣泛應用於文件管理、學習管理、專案管理與知識管理,並 提供多種文件格式 (pdf, doc, xls, ppt 等) 的全文檢索、知識入口整合、單一登入機制等。以領 先全球的技術與清晰、容易上手的使用介面,勇奪 2005 年經濟部工業局創新應用獎勵特優, 提供您全新的數位學習 (或知識管理) 體驗。

以下僅介紹最常使用的操作功能:

帳號及群組管理 - 使用管理系統, 首要處理的便是使用者的帳號與群組管理問題, 參考本主 題可學會如何註冊帳號、新增帳號及設定帳號群組。

新增文件夾 – XMS 系統中的文件儲存、分類與權限管理都是以▶文件夾 (或 @ 課程與 #專案) 為基礎,透過本主題可學會架構建置的基礎。

設定文件夾屬性 – 由於系統的文件儲存、分類與權限管理都是以▶文件夾 (或 @ 課程與〓專案) 為基礎,透過本主題可學會文件夾的基本與進階屬性設定。

撰寫或上傳文件 – 基於對文件格式的不同需求,XMS 系統提供撰寫與上傳文件兩種模式供使 用者選擇。

編輯文件或討論 – XMS 提供完整的文件 (討論) 內容的編輯器,欲帶給使用者最方便好用的 編輯介面。

精華區編輯 – 能夠整合系統內的文件、討論、事件與工作,並透過目錄式的編排方便使用者整 理與瀏覽重要知識。

#### ■ 帳號及群組管理

XMS 系統的帳號認證分成 local 資料庫認證、email pop3 認證、web service 認證三種方式, 其中 email pop3 認證與 web service 認證的方式會忽略 XMS 資料庫所記錄的資訊,直接取得 認證伺服器的資料;local 認證則可由使用者自行註冊帳號或是由管理者新增帳號。

#### ◆ 使用者註冊帳號

- 1. 未登入前點選右上角 [ 生 註冊]
- 2. 輸入相關資料

註: 若系統有設定 "申請密碼" 則須先輸入此密碼 (此密碼為 sysop 於系統管理中設定)

#### ◆ 管理者新增帳號

- 1. sysop 登入
- 2. 移到右上角 [ 首頁],選擇 [ 李系統管理]
- 3. 點選左下方 [ 4 帳號管理]
- 4. 新增帳號
- 5. 填寫資料,可同時設定所屬的群組
- 註: 匯入帳號提供 CSV 格式的批次匯入模式,方便一次建立多筆資料。

#### ◆ 設定帳號群組

帳號群組可方便您在權限控制或寄信時使用,屬於 sysop 與目錄管理者的權限,其中部門管理 者與一般使用者為系統的內定群組,可以編輯但是不可新增、刪除帳號。

1. sysop 或目錄管理者登入

- 2. 進入管理介面 (點左下方知識中心的 )
- 3. 點選 [■群組管理]
- 4. 新增群組
- 5. 設定群組內的所屬帳號 (點選欲設定的群組)

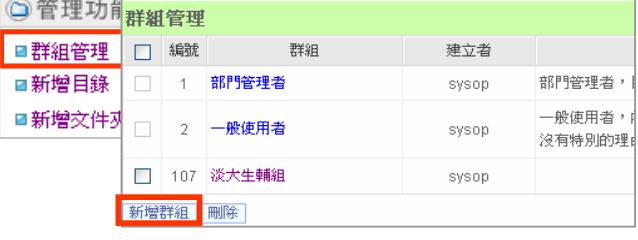

#### ■ 新增文件夾

文件夾為文件、討論等儲存或分類的單位,也是權限設定的基礎。新增文件夾的權限屬於 sysop

與目錄管理者,建立的步驟如下:

- 1. sysop 或目錄管理者登入
- 2. 進入管理介面 (點下左方知識中心的 )
- 3. 新增文件夾
	- a. 設定名稱 (如生物資訊)
	- b. 選擇管理者 (可多選)
	- c. 設定閱讀權限 (建議開放所有人閱讀)
	- d. 說明欄位僅供管理者參考
	- e. 確定

註: 新增目錄、專案、課程的方式也類似

4. 上傳權限與其他進階設定 (如進入點),請參考 [p20, 設定文件夾屬性]

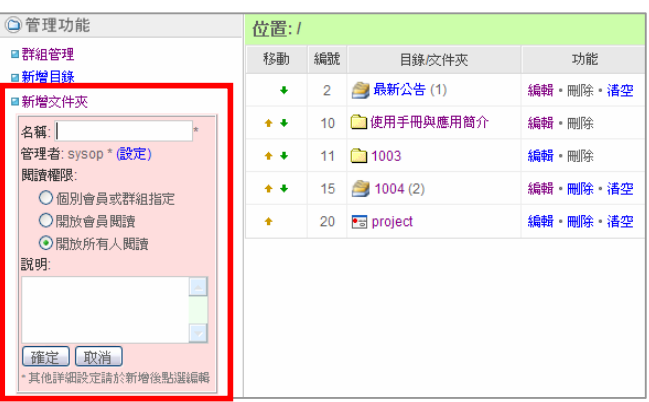

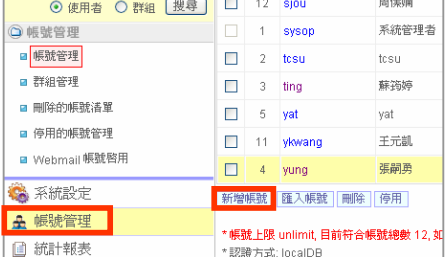

#### ■ 設定文件夾屬性

文件夾為文件、討論儲存與分類的單位,也是權限設定的基礎。每個文件夾可以有多個管理者,由 sysop 或所屬的目錄管理者於新增時設定或日後透過編輯來修改,設定文件夾的進入點包括:

台灣數位學習科技 1. 知識中心 / 右鍵點選文件夾 / 設定 ███▅<sub>▓</sub><sub>ر</sub><br><mark>██</mark>ॿቜቜጟቜ 2. 點選知識中心旁邊的 •• / 選定文件夾 / 編輯 知識中心總覧 ◎知識中心 • ⊙站内 ○ Internet 搜尋 ☆ 最新公告 ◎ 知識中心 **••** ▶ 最新公告 国PowerCam & XMS K ▶ 最新公告 编辑 日鋒应件來 歡迎使用 XMS 全方位的學 ■ 使用手冊與應用簡介 □ 使用手冊與應用簡介 2 最新公告(1) 编辑 (pdf, doc, xls, ppt 等) 的全 **M** Flash課程 10 □ 使用手冊與應用簡介  $\blacktriangleright$  Help 編輯 ▶ 教學策略文 如果您是第一次使用本系 11 295上 - Flash課程 編輯 □ 網路硬碟 1. XMS 快速入門  $\blacktriangleright$  test 2. XMS 使用手冊 15 图 教育心理學 編輯  $\overline{+1}$ VMR 宣布编制 17 多生物資訊 (0) 編輯・刪除・清空

#### ◆ 編輯文件夾屬性主要說明

- 1. 管理者: 管理者可執行新增、編輯、刪除文件等管理功能,一個文件夾可以有多個管理者
- 2. 起始點設定: 可設定文件夾的進入點 (進入後亦可再依需求進行切換)
- 3. 閱讀權限: 若閱讀權限選擇開放所有人閱讀,則該文件夾的內容會自動交換到 Xearch 搜尋引 擎,提供 Internet 搜尋與分享
- 4. 上傳權限: 擁有上傳權限的帳號可以透過 PowerCam 或以 web 的方式將文件上傳到 XMS 系 統 (擁有上傳權限即擁有閱讀權限)

5. 位置: 可以變更文件夾的位置 (移動目的地必須是該帳號有管理權限的目錄)

註: 目錄、專案、課程的編輯方式與屬性也大致相同。

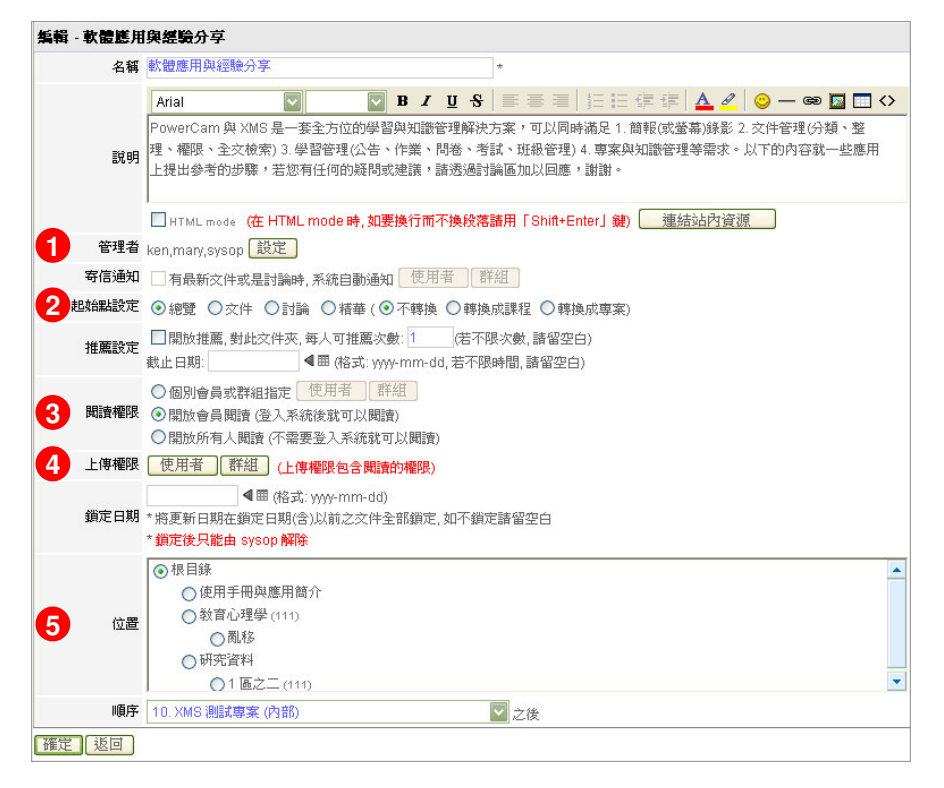

#### ■ 撰寫或上傳文件

撰寫文件可以直接以網頁的形式編寫文件的內容, 而上傳的文件則可以是各種格式的文件,如 PPT、 Word、PDF 等,操作步驟如下:

- 1. 以有上傳權限帳號登入
- 2. 點選欲上傳的文件夾
- 3. 執行上傳文件或撰寫文件
- 註: 編輯文字請參考 [p21, 編輯文件或討論]

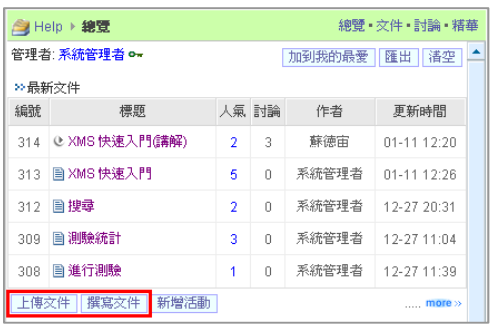

#### ■ 編 輯 文 件 或 討 論

在 XMS 系統內提供方便且簡易的文字編輯器來協助使用者編輯文件,請以有上權限的帳號登入編 輯文件 (如 "上傳文件"、"撰寫文件" 或 "發表討論" ),編輯器的詳細說明如下:

#### ◆ 編輯文字、設定超連結

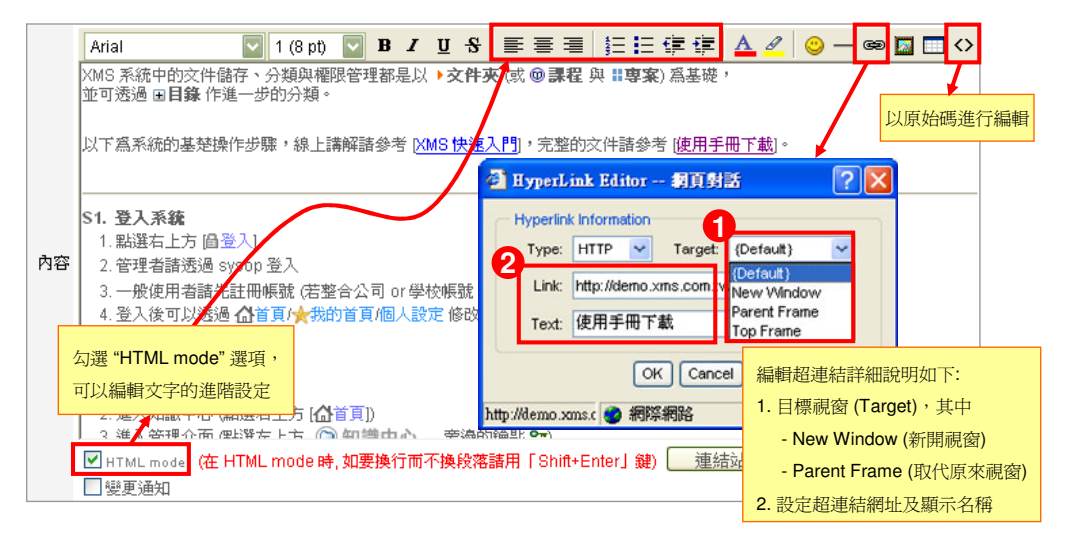

 $\pi$ <sub>HT</sub>

口變更通知

#### ◆ 連結站內資源

- 1. 點選 "連結站內資源" (連結站內有權限閱讀的資料)
- 2. 選擇文件夾
- 3. 選擇欲連結資料類型
- 4. 點選文件前的連結圖示

#### ◆ 插入或連結附件

- 1. 點選"瀏覽",選擇欲上傳之檔案
- 2. 點選 <mark>「「</mark>圖示,以超連結方式插入附件, 點選 T圖示,以圖片方式插入圖片附件
- 3. 如欲刪除附件,勾選該檔案,點選刪除即可

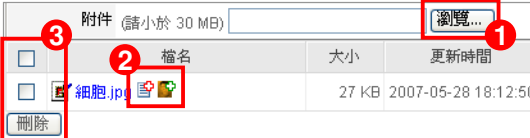

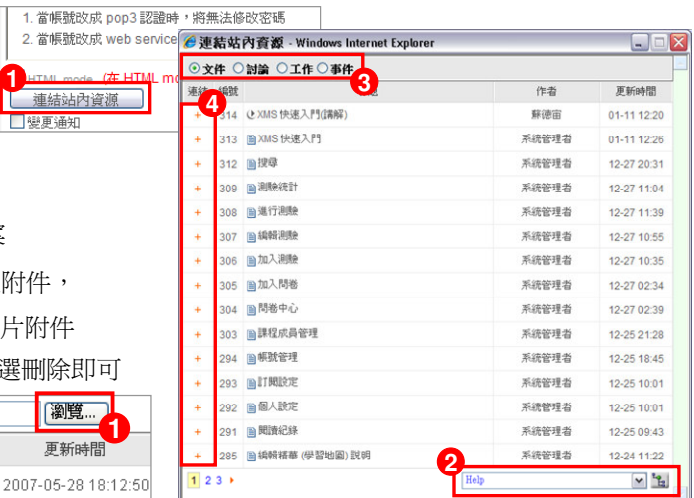

#### ■ 精華區編輯

精華區的編輯屬於文件夾管理者,可提供知識整理的功能,包括編輯精華區說明、連結文件、討論 與編輯整理,讓重要的資訊可以完整呈現。透過這些功能,您可以編輯類似書本的目錄結構一般, 產生結構化的知識。編輯精華區的步驟如下:

1. 文件夾管理者登入

- 2. 進入文件夾
- 3. 進入精華區

4. 點選"目前尙無學習地圖說明"右方的圖示

5. 點選 "新增學習主題" (或連結文件、連結討論、新增整理、編輯)

6. 填寫資訊

7. 透過點選不同標題旁邊的圖示 [ ] 建立結構

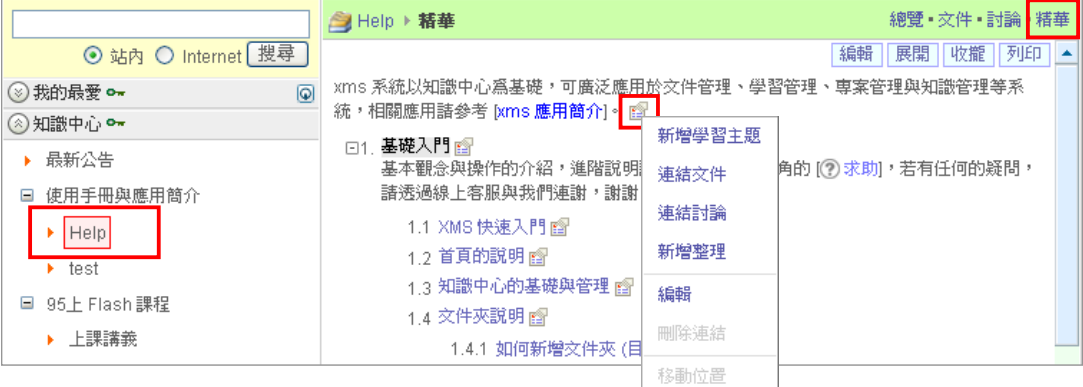

#### ◆ 精華區編輯功能選單說明如下**:**

1. 新增學習主題

主要的應用是在精華區中建立新的分類,除了標題之外,可以設定點選標題後的網頁連結與說明 文字。

2. 連結文件、連結討論

可連結系統內 "文件夾管理者" 有閱讀權限的文件或討論 (分屬不同的文件夾),由於所連結的內 容對某些使用者可能沒有閱讀權限,因此有可能造成閱讀時權限不足的問題。

3. 新增整理

類似文件的撰寫,方便您在精華區中直接撰寫所整理的內容,可應用在一般知識的整理。所撰寫 的文件屬於精華區所屬的文件夾。

4. 編輯

編輯該節點的相關資訊,如果是連結討論的文章,甚至可以重新修改標題,讓主題更明顯。精華 區中連結最新文件、討論的功能則透過 "精華區說明" 中的編輯來設定。

5. 刪除連結

刪除該節點以下所有的連結,但不會刪除原本的文章。

6. 移動位置

在同一個目錄下移動標題的順序或移動到其它的目錄位置。

#### 軟體下載與安裝

#### ■ **PowerCam**

PowerCam 可以安裝在 Windows 2000/XP/2003/Vista 系統 (需配備音效裝置),並請用 Administrator 權限依照下列步驟執行安裝。

- 1. 下載試用版
	- a. 連結至本公司網站 http://www.powercam.com.tw
	- b. 點選上方"下載"(三個月試用期,期間功能與正式版一樣,錄製的內容則不受試用期的限制)

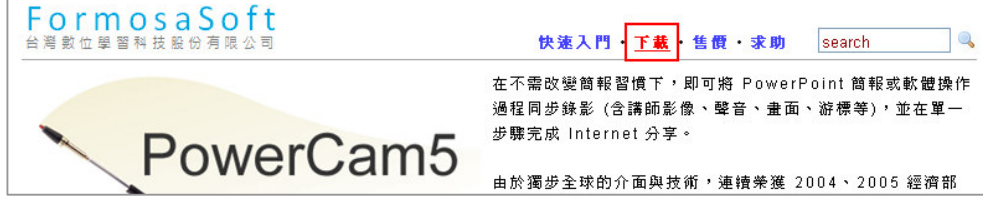

- c. 點選 PowerCam 5.0
- d. 填寫基本資料
- e. 儲存檔案
- 2. 安裝步驟
	- a. 執行 p5setup.exe 檔案 (開始前請將開啟中的 PowerPoint 關閉)
	- b. 依照提示進行安裝 (存放位置或語言如需調整,請自行選擇)
	- c. 跳出裝完成的視窗,點選 "確定" 後即展開 PowerCam5 使用說明
	- 註: 體驗步驟請參考 [p3, PowerPoint 簡報錄影]

#### ■ **XMS**

XMS 可安裝在 Windows 2000/XP/Server 2003/Vista 系統,並且請勿安裝 Apache、IIS、ftp server、 MySQL 等軟體。

1. 下載試用版

a. 連結至本公司網站 http://www.powercam.com.tw/

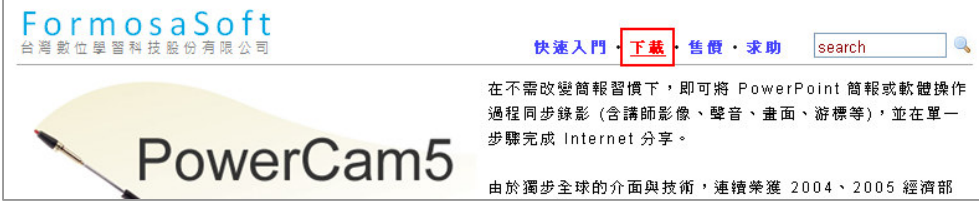

- b. 點選"下載"(三個月試用期, 期間功能與正式版一樣)
- c. 點選 XMS
- d. 填寫基本資料
- e. 儲存檔案
- 2. 安裝步驟
	- a. 執行檔案 (檔名 xms.exe)
	- b. 依照提示進行安裝與備份資訊的設定 (建議不要變更預設安裝路徑或其他預設值)
	- c. 點選 "Install" 自動安裝
	- d. 選取語系
	- e. 填寫系統設定,安裝完成 (填入密碼與信箱即可)

#### **Q & A**

- Q. 執行安裝程式後, 告知 HTTP port (80) 或 FTP port (21) in use?
- A. 電腦中已經有其他軟體佔用這些 port,可能原因有:
	- 1. 系統已經安裝其他 Web 或 FTP server 軟體,如 IIS 等,建議先停用 [控制台/服務],並將啓 動方式改為手動
	- 2. 有安裝 Skype、P2P 軟體或防毒軟體,可以先停用,再安裝一次
	- 註: Windows XP/2003 的系統可用 [開始/執行/ netstat -ab] 檢查 port 被那些程式佔用
- Q. XMS 安裝出現 can not connect to mysql on localhost
- A. 安裝完系統以後,出現錯誤訊息: "Can't connect to MySQL server on 'localhost' (10061) in…"這是因 為安裝過程 MySQL 服務沒有正常啓動,而導致 XMS 無法連線至資料庫。這問題通常是該電腦 已經有安裝過 MySQL 或是其他包含 MySQL 的應用程式,如 AppServ 等 (即使已經執行移除 該軟體,但還是有可能未完全移除乾淨,尤其是註冊服務的機碼 registry) 請依照下列步驟排除您的問題:
	- 1. 移除 XMS
	- 2. 移除 MySQL (或其他包含 MySQL 的應用程式, 如 AppServ 等)
	- 3. 刪除 MySQL 機碼,執行 regedit, 搜尋以下的機碼並刪除 [KEY\_LOCAL\_MACHINE/SYSTEM/CurrentControlSet/Services/MySQL]
	- 4. 刪除 my.ini 或 my.cnf (透過搜尋硬碟中的檔案)
	- 5. 重新開機後再安裝 XMS

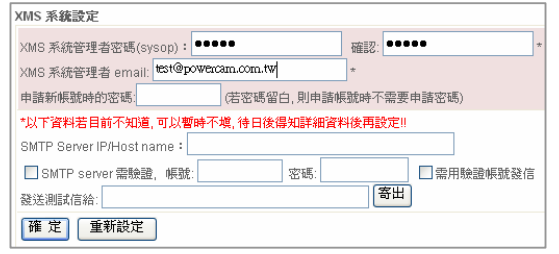